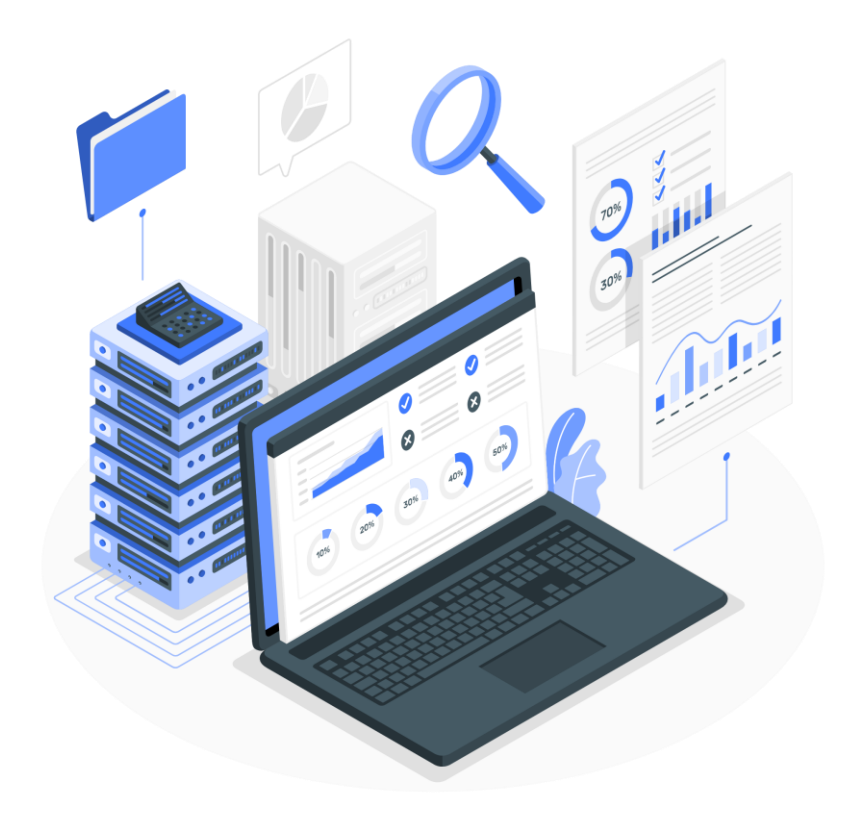

**ดาวน์ห ลด - อัปโห ลด ไฟล์ข้อมูล**

### **1. ตรวจสอบการอัปโห ลดข้อมูลส าเร็จข้อมูลขยะเปโียกส าเร็จ (มท 0820.2/ว485 ลว 3 ก.พ. 66)**

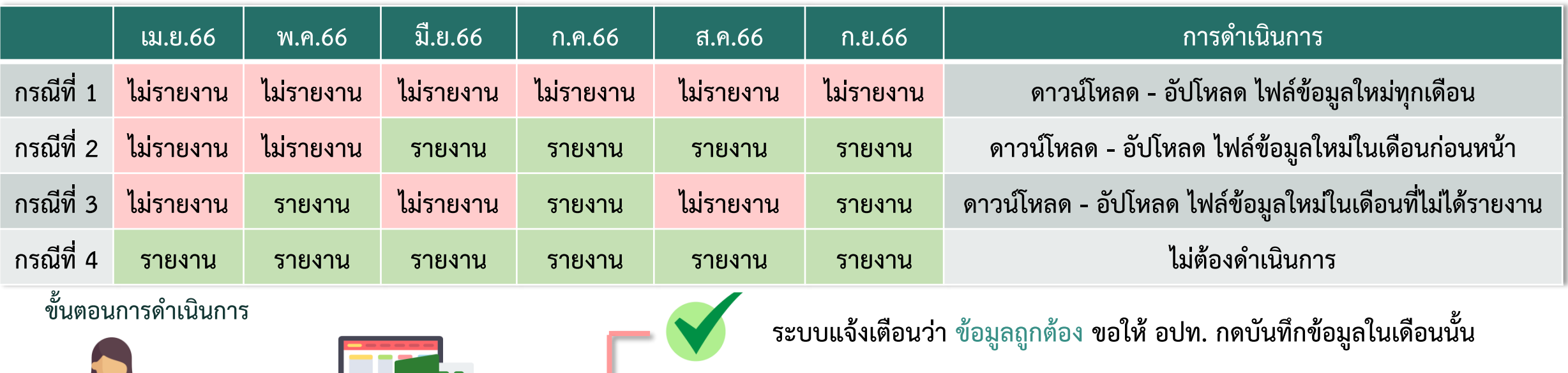

**กรณีที่ข้อมูลในไฟล์ดังกล่าวยัง ไม่ถูกต้องระบบจะแจ้งเตือน (ข้อมูลซ้ า ไม่พบข้อมูล รูปโแบบไม่ถูกต้อง อื่นๆ)**

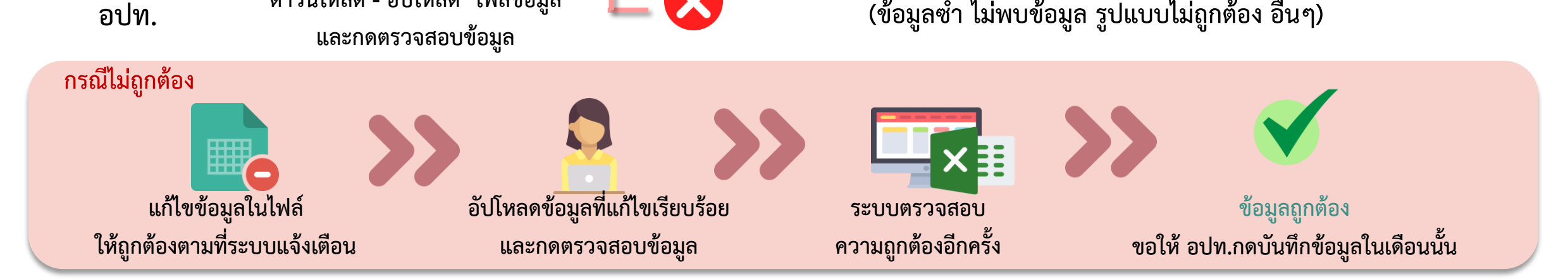

v

# **2. เมื่อ อปโท. บันทึกครบทุกเดือนแล้ว สถจ. ดาวน์ห ลดไฟล์เพื่อตรวจสอบข้อมูล**

ระบบจัดการขยะ Ñ

ข้อมูลพื้นฐาน

การดำเนินการ

้รายงานตัวชี้วัดตามแผนปฏิบัติ การจัดการขยะมูลฝอยชุมชน "จังหวัดสะอาด" ประจำปี พ.ศ. 2563

แบบสำรวจฐานข้อมูล (มฝ.1)

แบบสำรวจรายเดือน (มฝ.2)

การรวมกลุ่มพื้นที่ (Clusters)

ขยะเปียก

ขยะเปียก(ชุมชนเมือง)

ี **2.1 วิธีการดาวน์โหลด**ไฟล์รายละเอียดบ้านเลขที่ (ครัวเรือน) ที่มีการจัดทำถังขยะเปียกรูปแบบเจาะก้นฝัง ดินมีฝาปิด ให้เลือกเมนู **ระบบจัดการขยะ >> การด าเนินการ >> ขยะเปโียก**

# $\blacksquare$  2. เมื่อ อปท. บันทึกครบทุกเดือนแล้ว สถจ. ดาวน์โหลดไฟล์เพื่อตรวจสอบข้อมูล

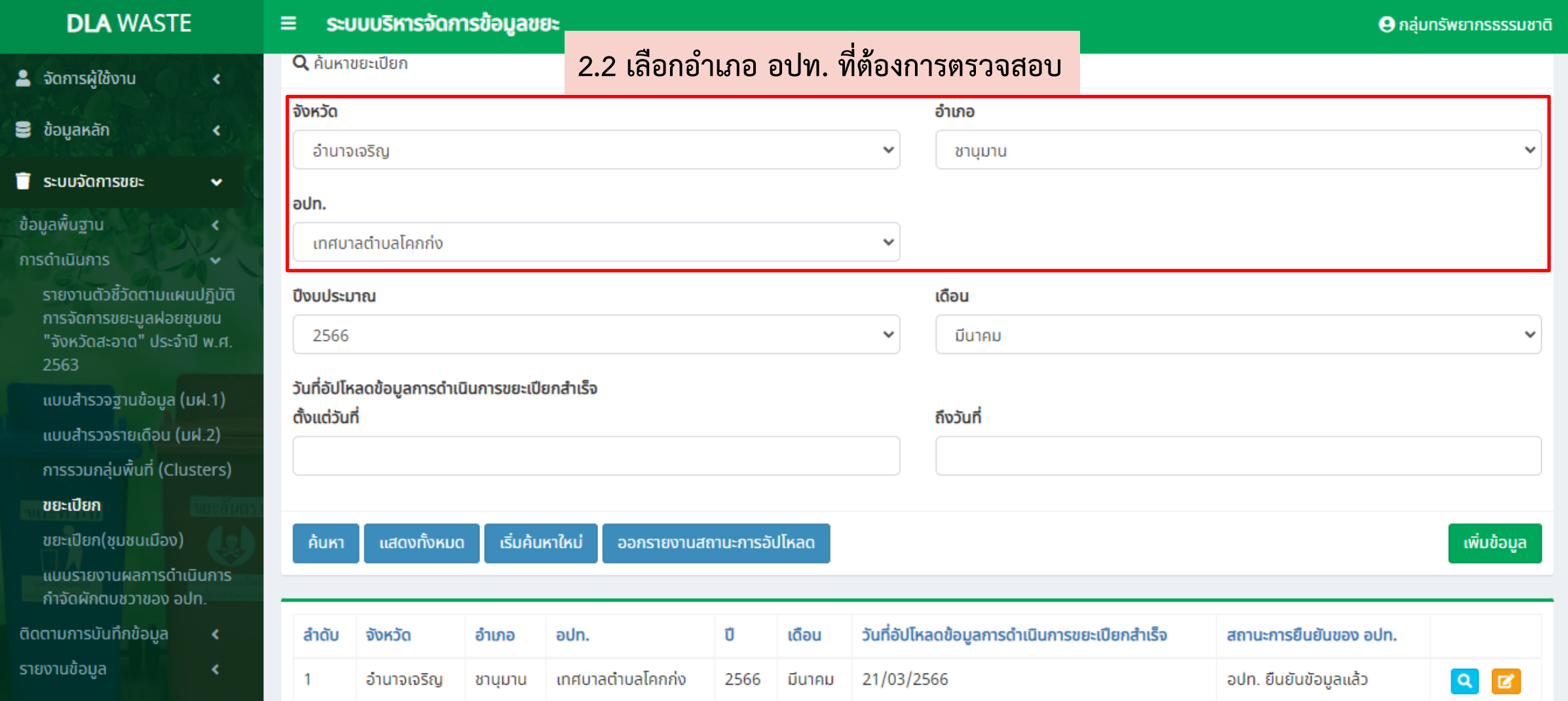

# **2. เมื่อ อปโท. บันทึกครบทุกเดือนแล้ว สถจ. ดาวน์ห ลดไฟล์เพื่อตรวจสอบข้อมูล**

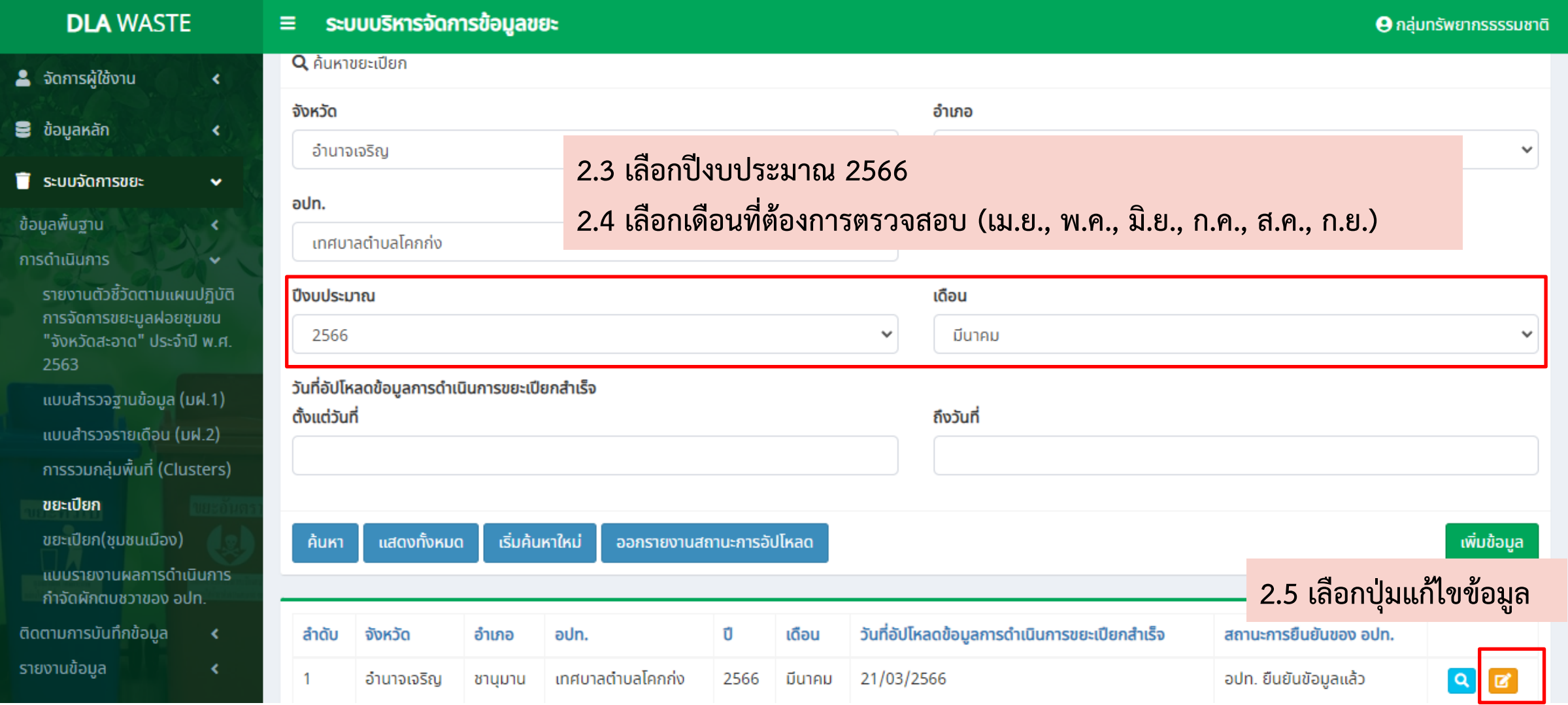

# **2. เมื่อ อปโท. บันทึกครบทุกเดือนแล้ว สถจ. ดาวน์ห ลดไฟล์เพื่อตรวจสอบข้อมูล**

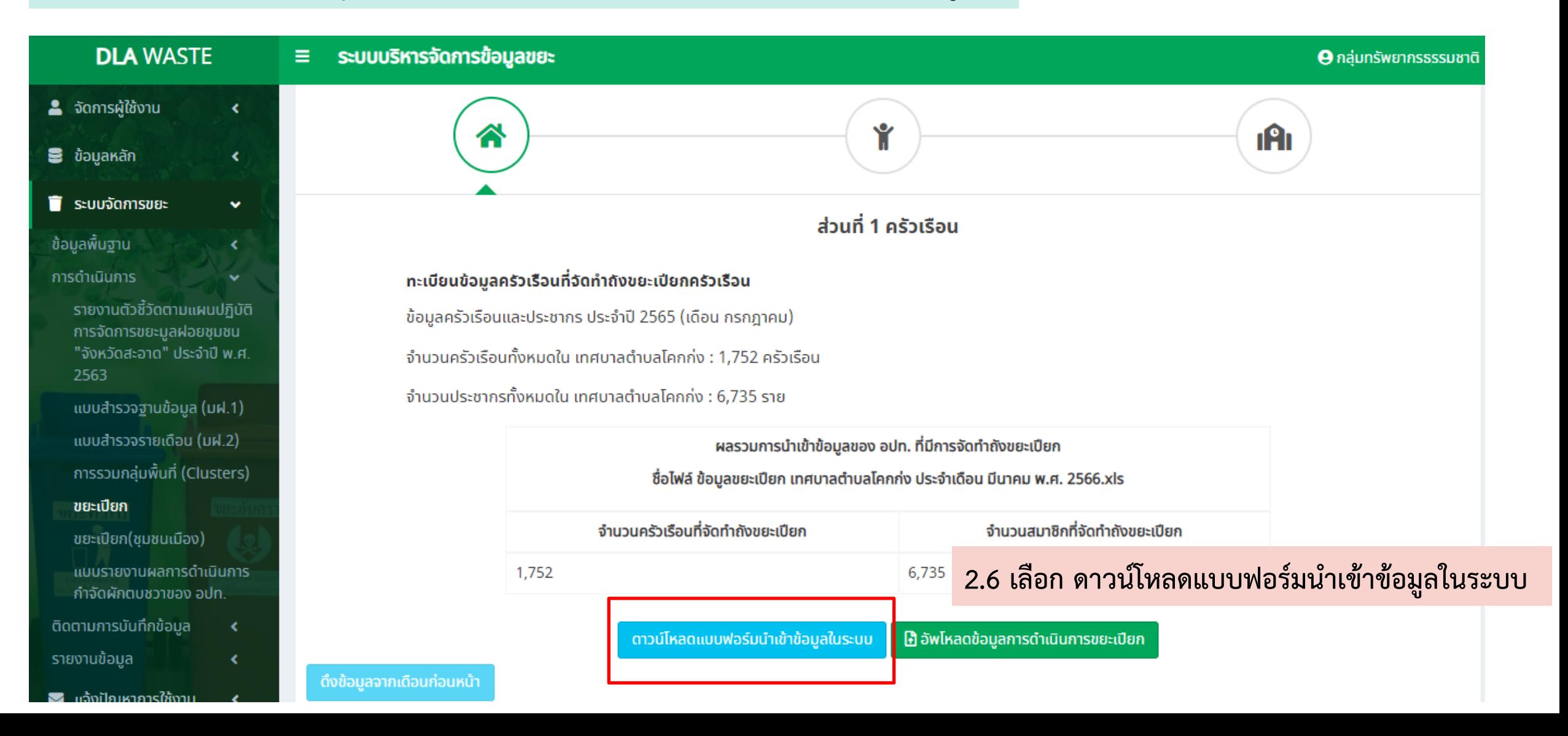

**3. สถจ. ดาวน์ห ลดไฟล์เสร็จแล้ว ใ ้ตรวจสอบข้อมูล** 

**3.1 เปโิดไฟล์excel ที่ดาวน์ห ลดไว้**

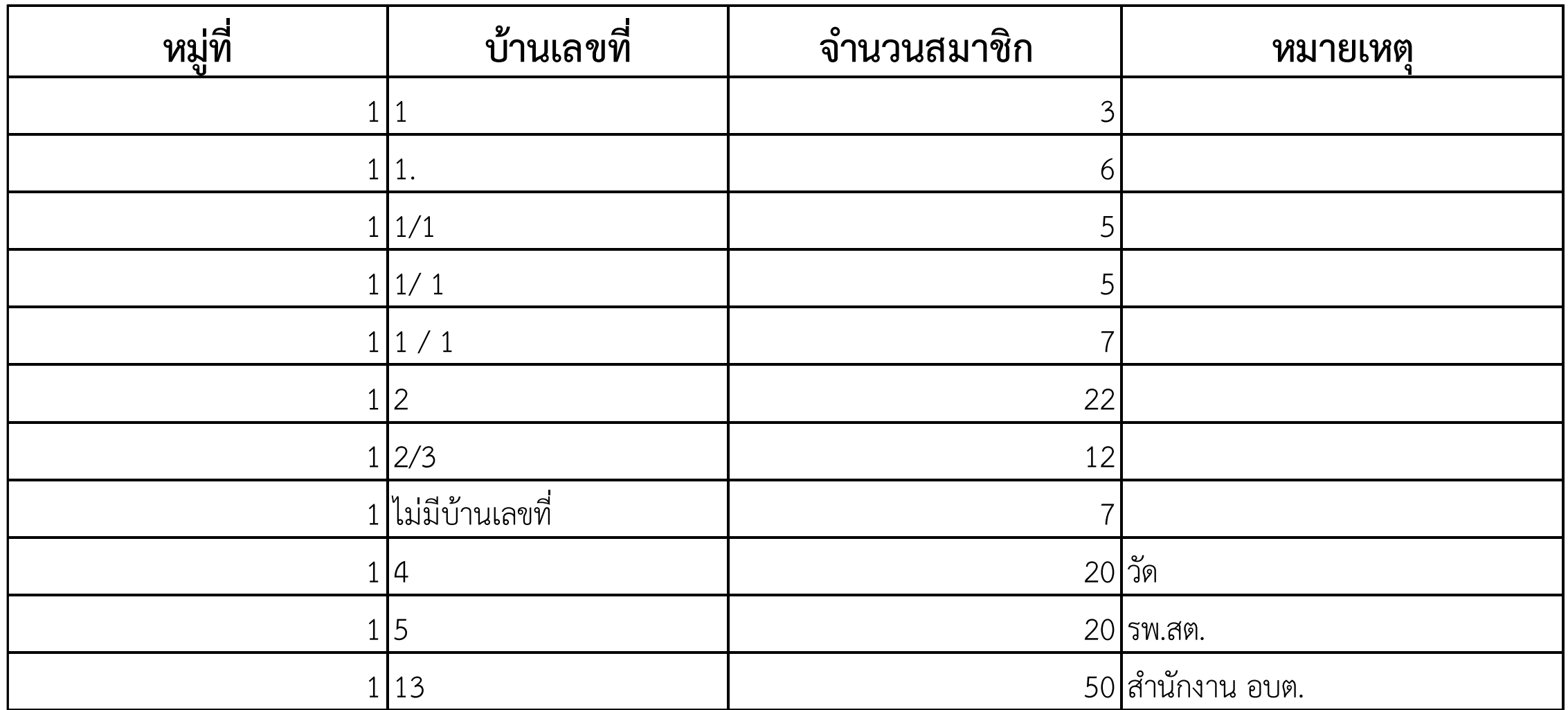

# **3. สถจ. ดาวน์ห ลดไฟล์เสร็จแล้ว ใ ้ตรวจสอบข้อมูล**

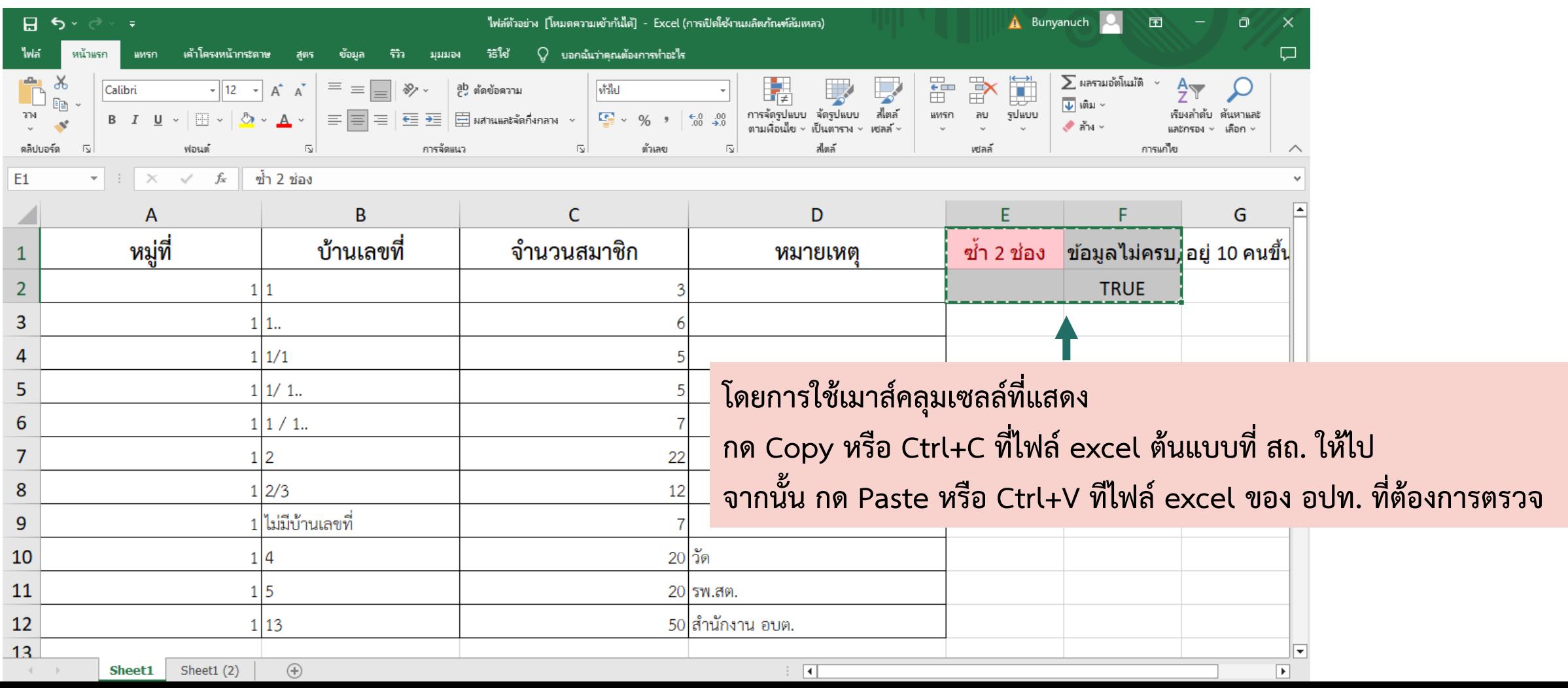

# **3. สถจ. ดาวน์ห ลดไฟล์เสร็จแล้ว ใ ้ตรวจสอบข้อมูล**

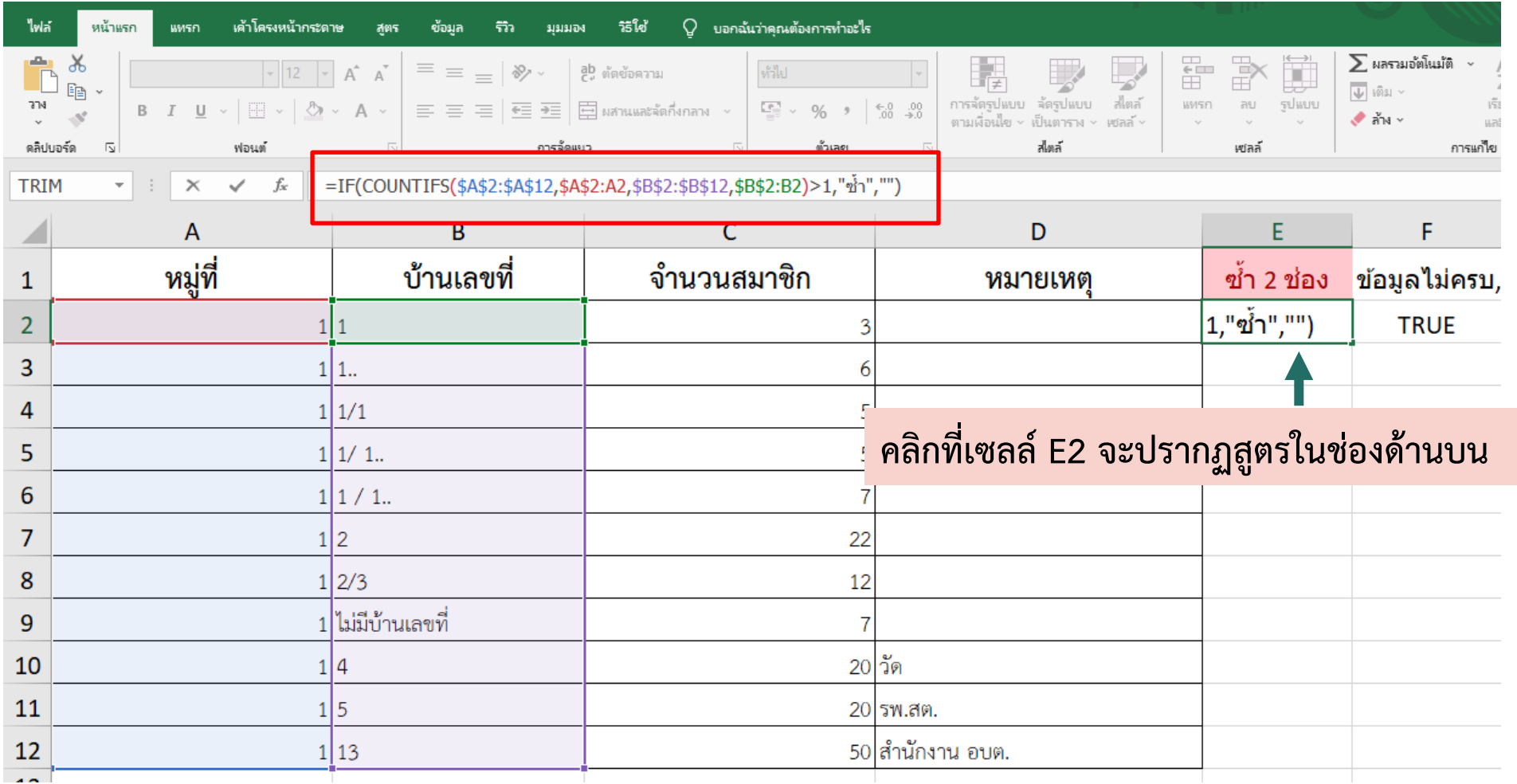

### **3. สถจ. ดาวน์ห ลดไฟล์เสร็จแล้ว ใ ้ตรวจสอบข้อมูล**

**3.2 น าสูตรในไฟล์ต้นแบบมาใส่ในไฟล์ของ อปโท. ที่ดาวน์ห ลดมา**

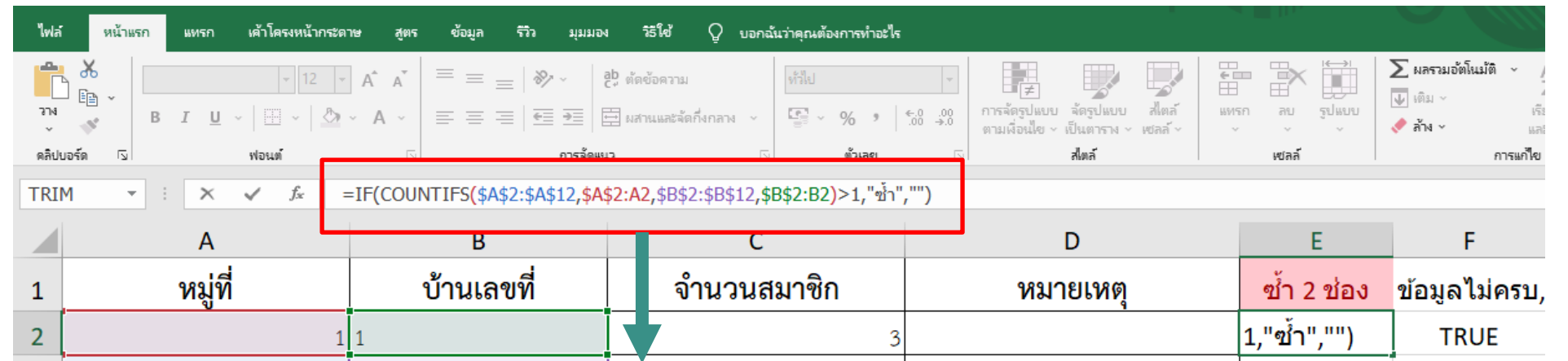

**=IF(COUNTIFS(\$A\$2:\$A\$12,\$A\$2:A2,\$B\$2:\$B\$12,\$B\$2:B2)>1,"ซ้ า" ,"")**

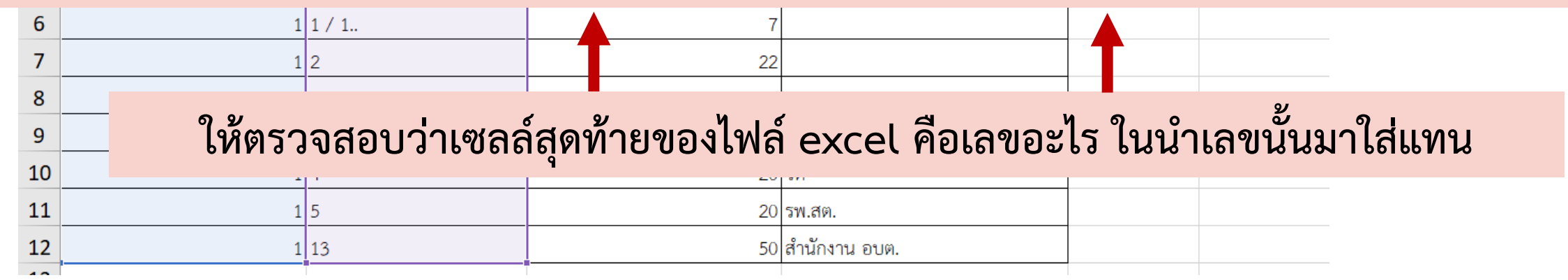

# **3. สถจ. ดาวน์ห ลดไฟล์เสร็จแล้ว ใ ้ตรวจสอบข้อมูล**

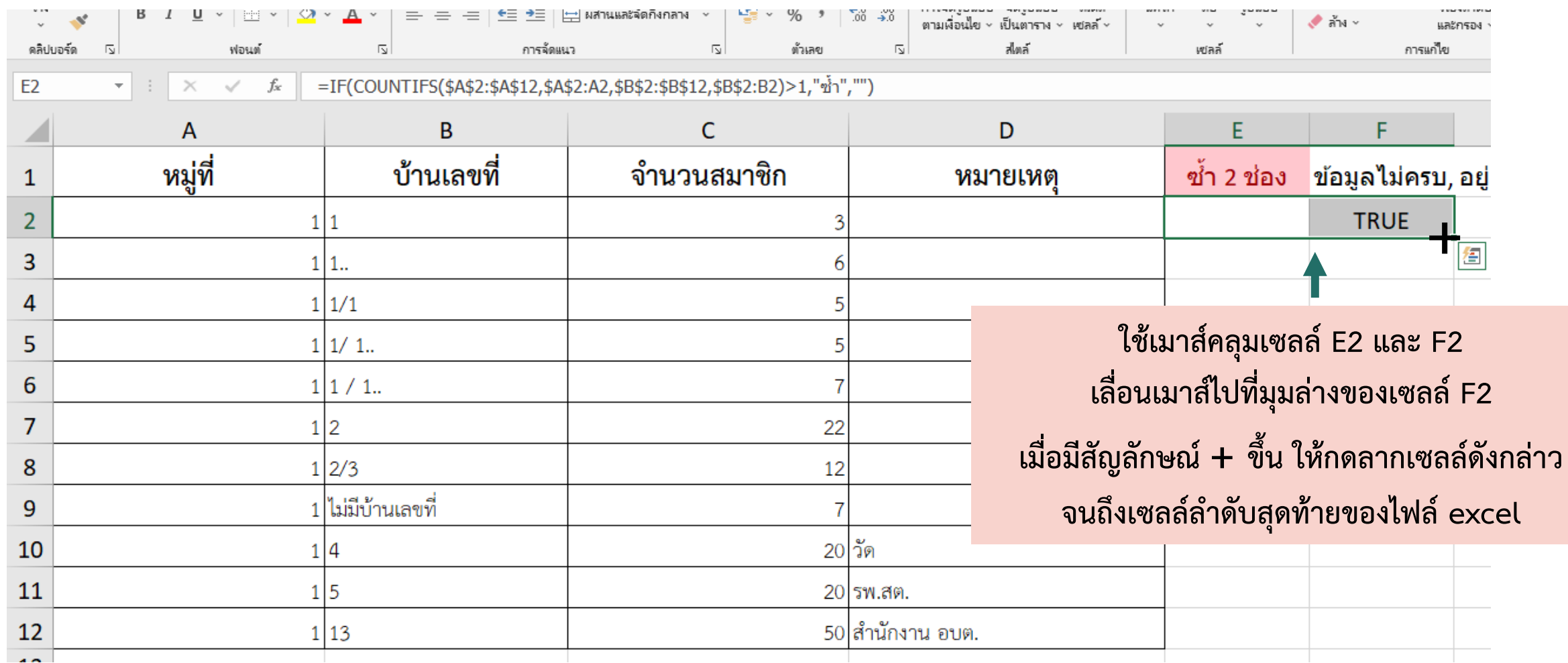

# **3. สถจ. ดาวน์ห ลดไฟล์เสร็จแล้ว ใ ้ตรวจสอบข้อมูล**

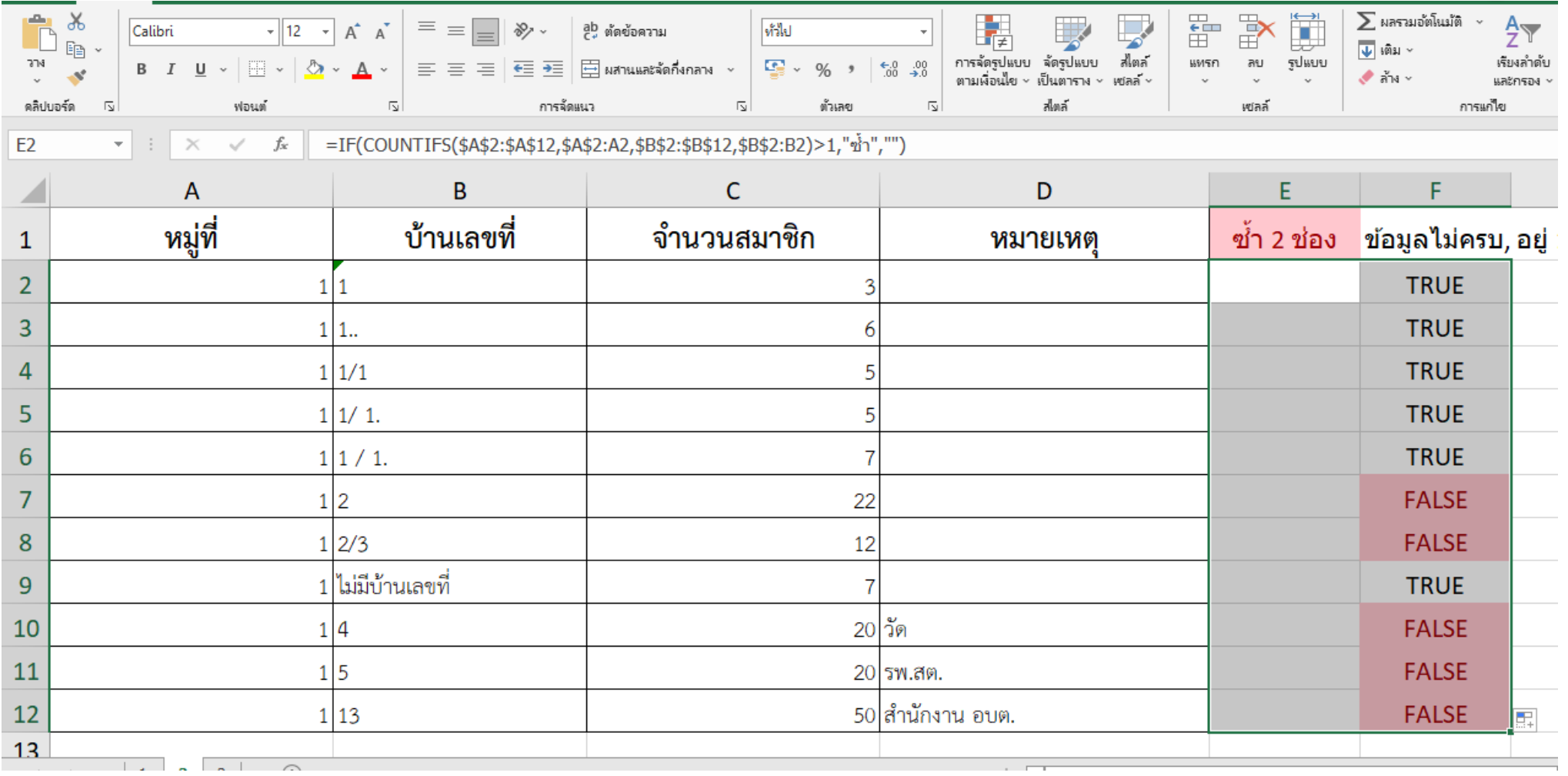

# **3. สถจ. ดาวน์ห ลดไฟล์เสร็จแล้ว ใ ้ตรวจสอบข้อมูล**

**3.3 ากพบข้อสังเกตใ ้ด าเนินการตรวจสอบข้อมูลดังกล่าว**

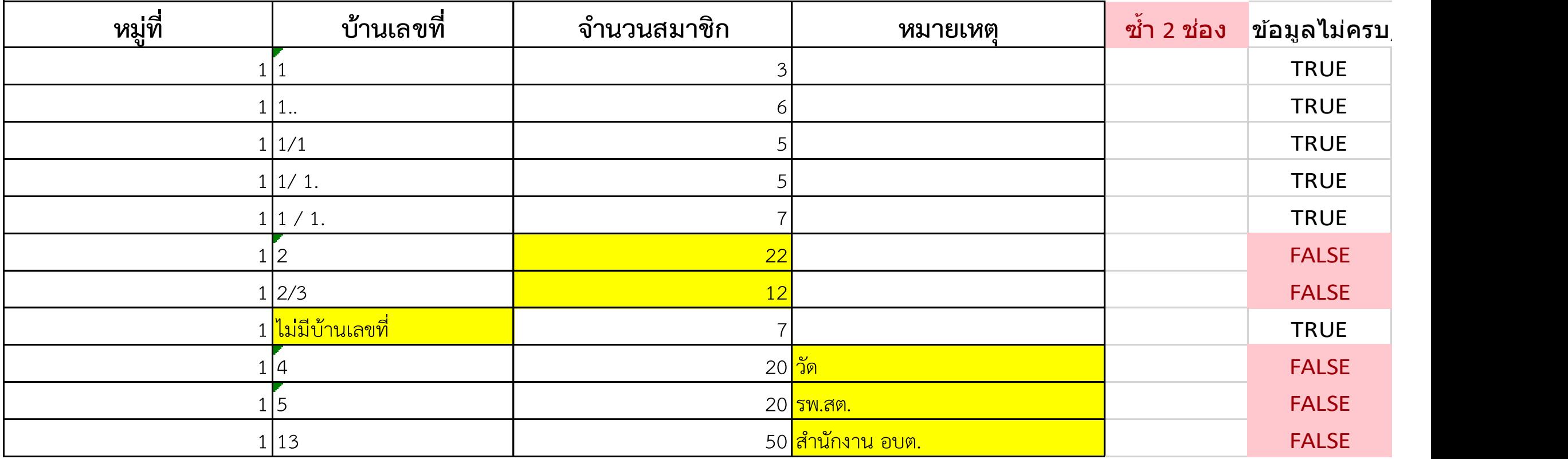

### **3. สถจ. ดาวน์ห ลดไฟล์เสร็จแล้ว ใ ้ตรวจสอบข้อมูล**

**3.3 ากพบข้อสังเกตใ ้ด าเนินการตรวจสอบข้อมูลดังกล่าว**

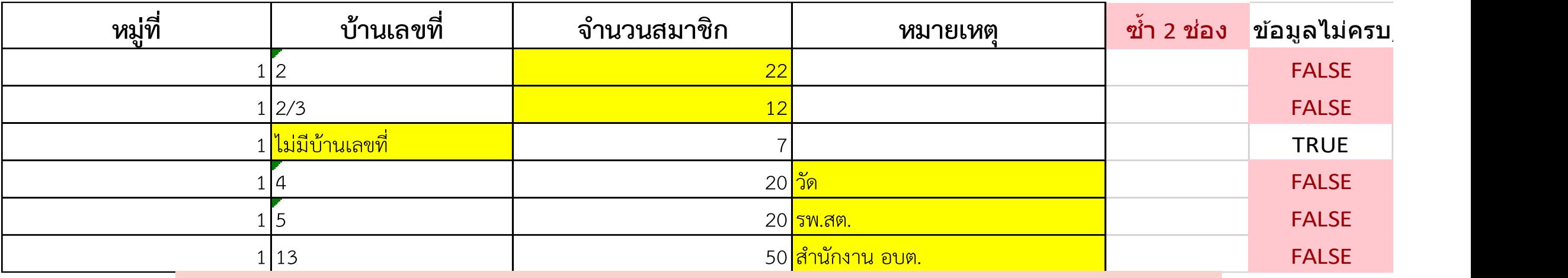

- **กรณีช่องว่าง/จ านวนคนเปโ็น 0 คน ใ ้ด าเนินการแก้ไข**
- **กรณี 10 คนขึ้นไปโ ใ ้ใส่ มายเ ตุ เช่น ครอบครัวใ ญ่,ใช้ทะเบียนบ้านร่วมกัน, อพัก ฯลฯ**
- **กรณีไม่มีบ้านเลขที่ ไม่ต้องด าเนินการบันทึกข้อมูล เนื่องจากไม่สามารถอ้างอิงต าแ น่งบ้านได้**
- **กรณีไม่ใช่ครัวเรือน เช่น วัด ส านักงาน อปโท. ค่ายท าร อื่นๆ ใ ้ตัดรายการทิ้ง**
- กรณีจำนวนครัวเรือน/ประชากร เกินจำนวนพื้นฐาน ให้แก้ไขจำนวนพื้นฐาน หรือตรวจสอบข้อมูลอีกครั้ง

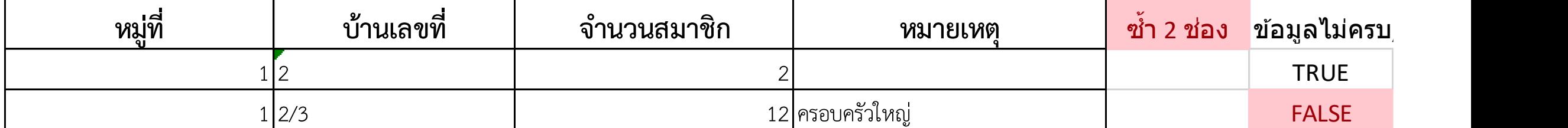

# **3. สถจ. ดาวน์ห ลดไฟล์เสร็จแล้ว ใ ้ตรวจสอบข้อมูล**

**3.3 ากพบข้อสังเกตใ ้ด าเนินการตรวจสอบข้อมูลดังกล่าว**

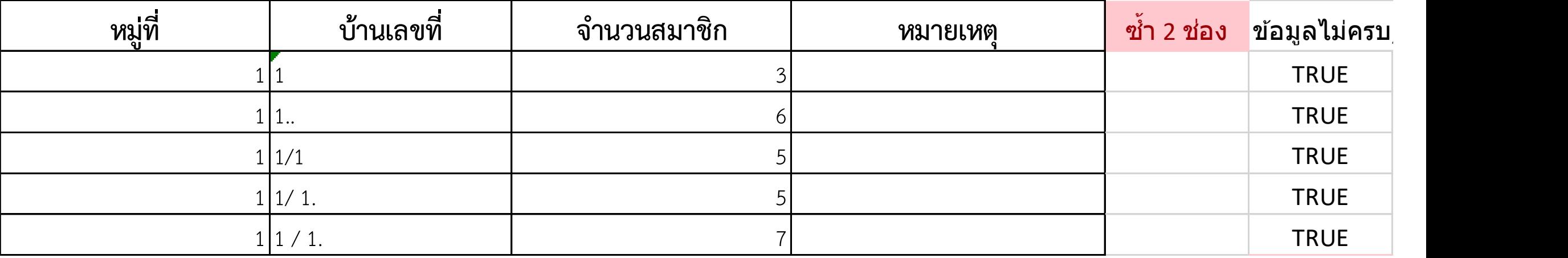

**การใส่ . (จุด) รือช่องว่าง อาจท าใ ้สูตรไม่สามารถตรวจสอบว่าข้อมูลซ้ าได้ ใ ้ด าเนินการลบออกก่อน**

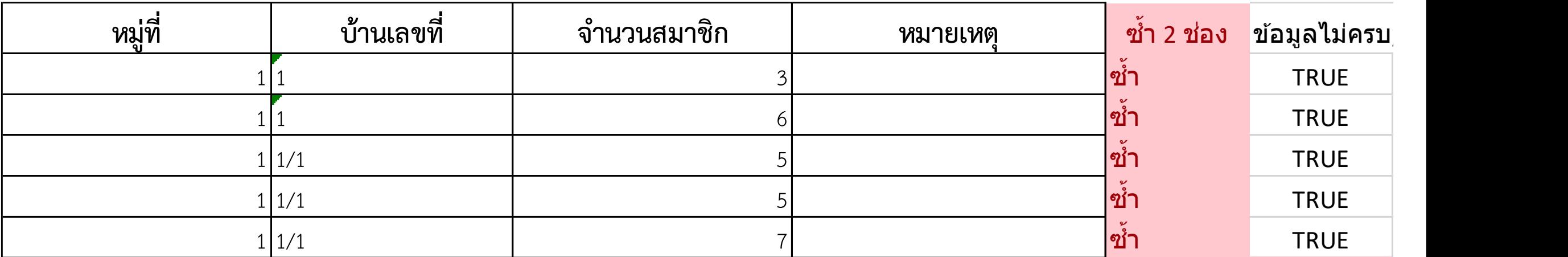

### **3. สถจ. ดาวน์ห ลดไฟล์เสร็จแล้ว ใ ้ตรวจสอบข้อมูล**

**3.3 ากพบข้อสังเกตใ ้ด าเนินการตรวจสอบข้อมูลดังกล่าว**

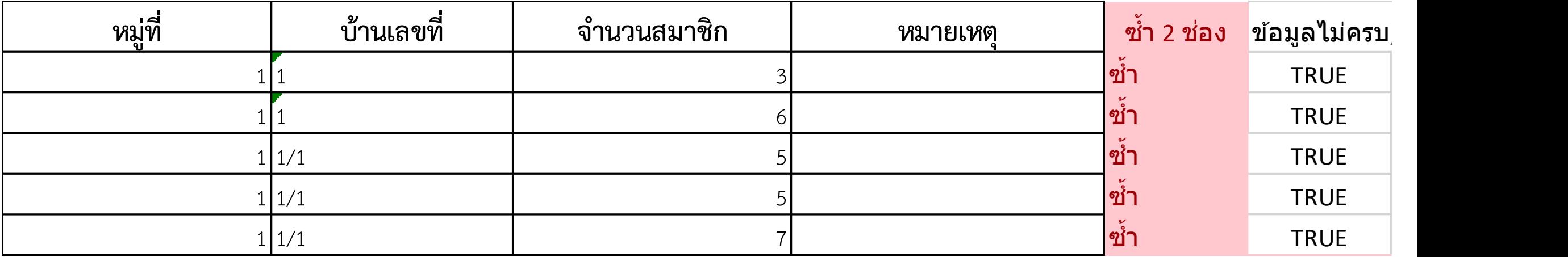

**เมื่อพบรายการซ้ า ใ ้ตรวจสอบข้อมูลดังกล่าว (1) ากเปโ็นครัวเรือนที่บันทึกซ้ าจริง ใ ้เลือกรายการใดรายการ นึ่งออก (2) ากครัวเรือนนั้น อยู่คนละต าบล ใ ้ระบุต าบลเพิ่มเติมในช่องบ้านเลขที่**

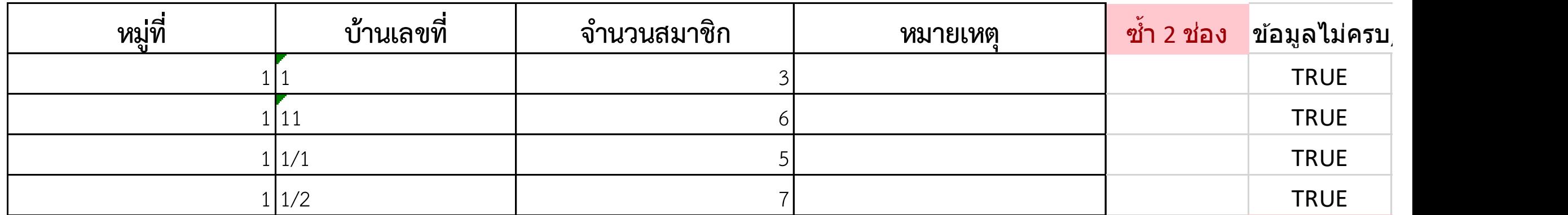

**3. สถจ. ดาวน์ห ลดไฟล์เสร็จแล้ว ใ ้ตรวจสอบข้อมูล** 

**3.3 ากพบข้อสังเกตใ ้ด าเนินการตรวจสอบข้อมูลดังกล่าว**

### **ตัวอย่างข้อมูลที่ต้องแก้ไขของ จ.ล าพูน**

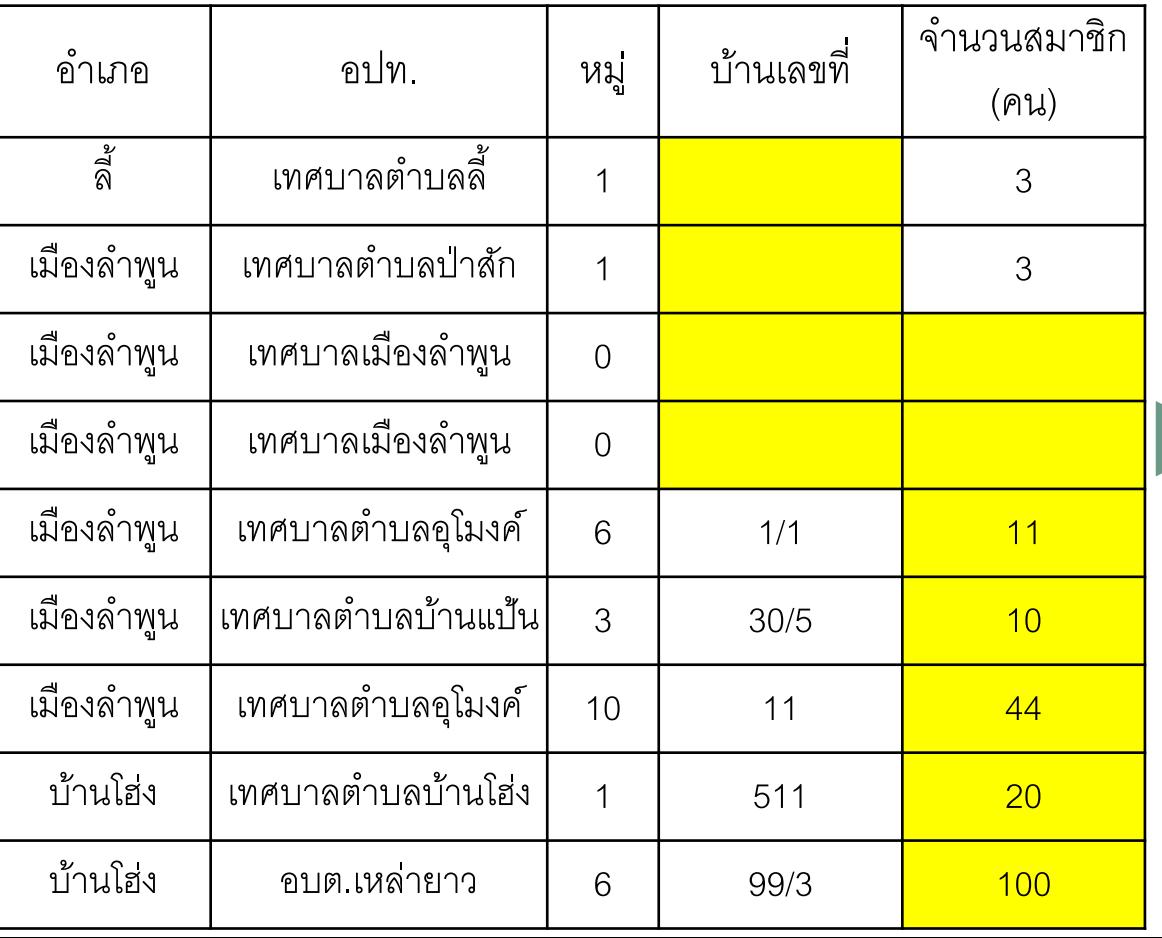

### **ตัวอย่างการด าเนินการแก้ไขข้อมูลของ จ.ล าพูน** ข้อมูล ส.ค. 65

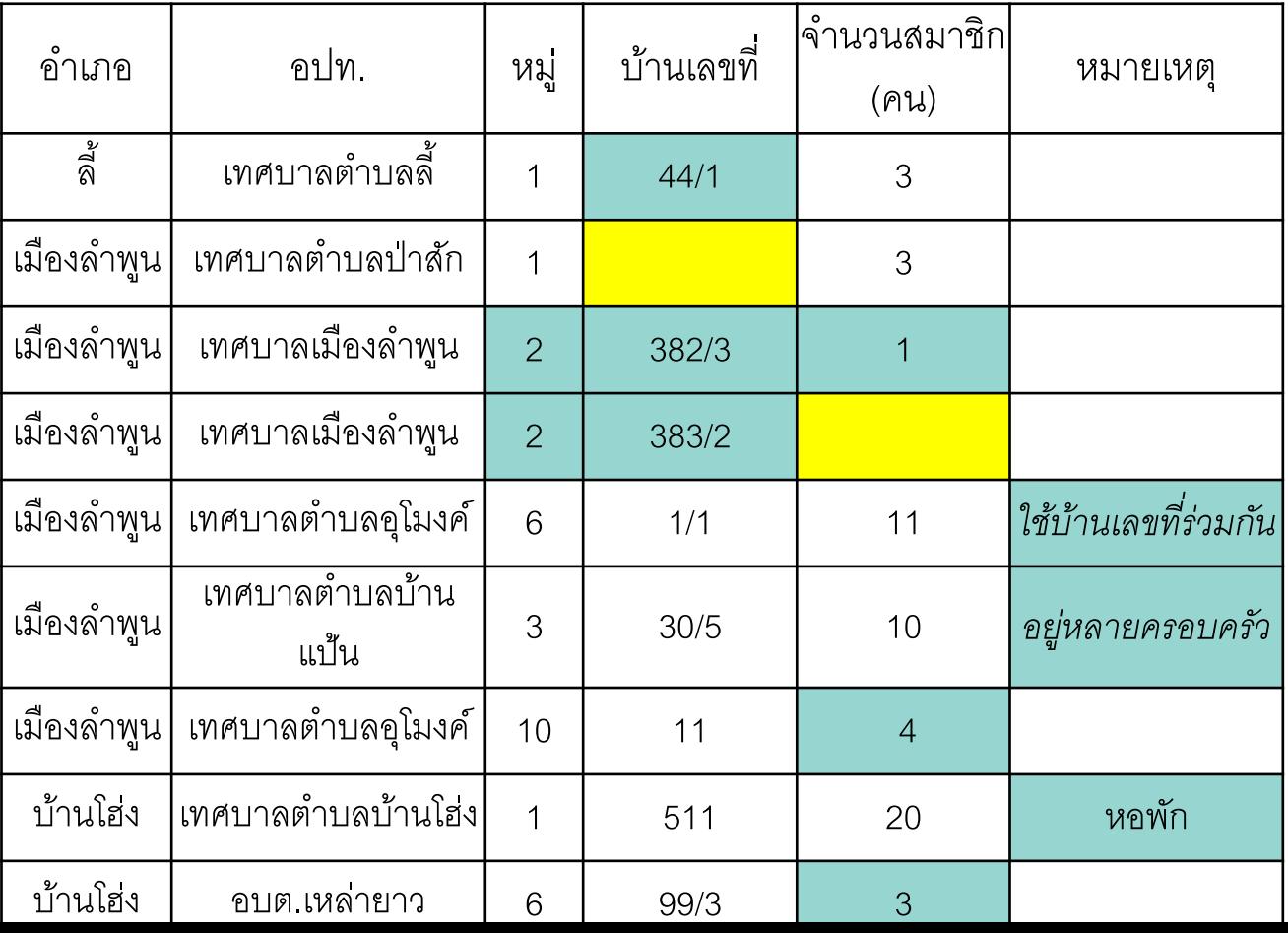

**4. เมื่อ สถจ. ตรวจสอบและใ ้ อปโท. แก้ไขเรียบร้อยแล้ว ใ ้บันทึกไฟล์ excel แยกราย อปโท. รายอ าเภอ และรายเดือน รวมเปโ็นหฟล์เดอร์ใ ้ สถ.**

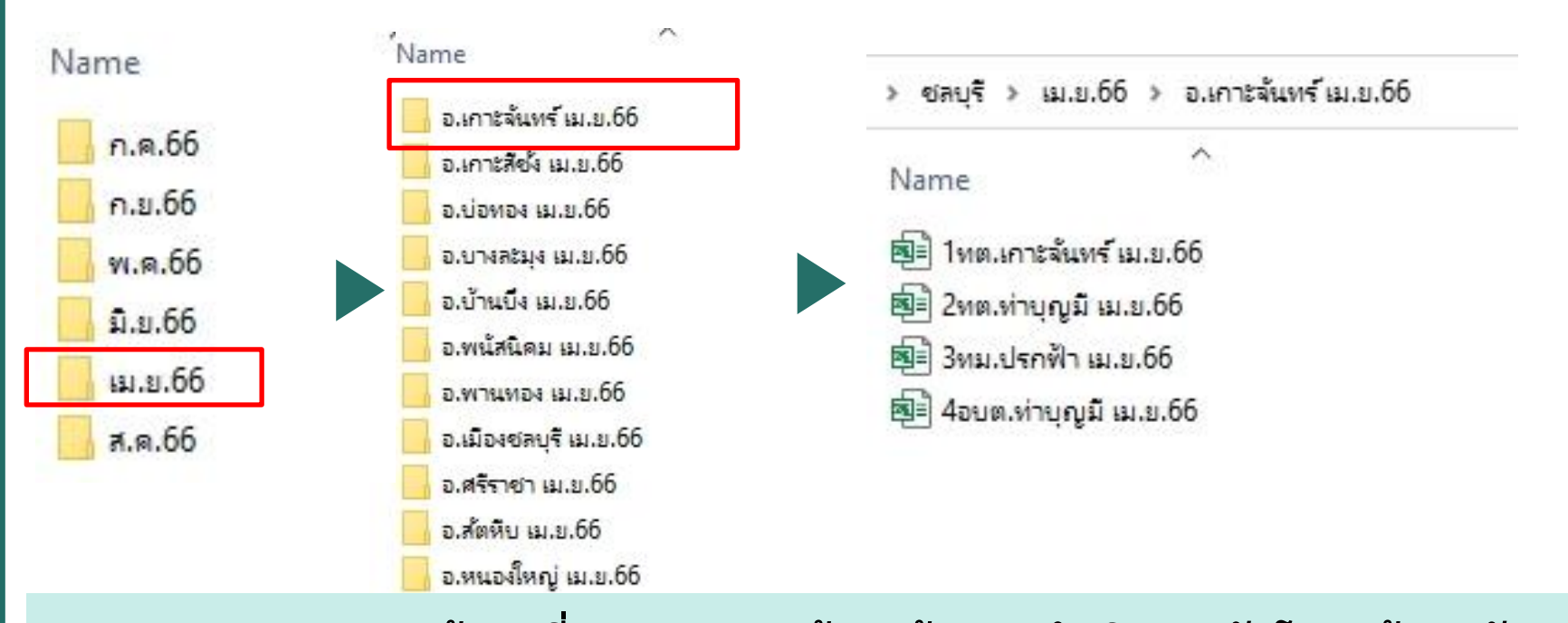

**5. าก สถ. ตรวจสอบข้อมูลที่ สถจ. ส่งมาแล้วถูกต้อง จะด าเนินการอัปโห ลดข้อมูลดังกล่าวในระบบสารสนเทศด้านการจัดการ ขยะมูลฝอยขององค์กรปโกครองส่วนท้องถิ่น (DLA Waste) ากมีข้อมูลที่ต้องการใ ้ อปโท. ตรวจสอบอีกครั้ง สถ. จะปโระสาน สถจ. เพื่อใ ้ อปโท. ได้ระบุข้อมูลเพิ่มเติม และเมื่อข้อมูลครบถ้วนสมบูรณ์ สถจ. กดยืนยันข้อมูลในระบบ DLA Waste**

#### **กรอบระยะเวลา (Timeline) ในการตรวจสอบความถูกต้องของข้อมูล**

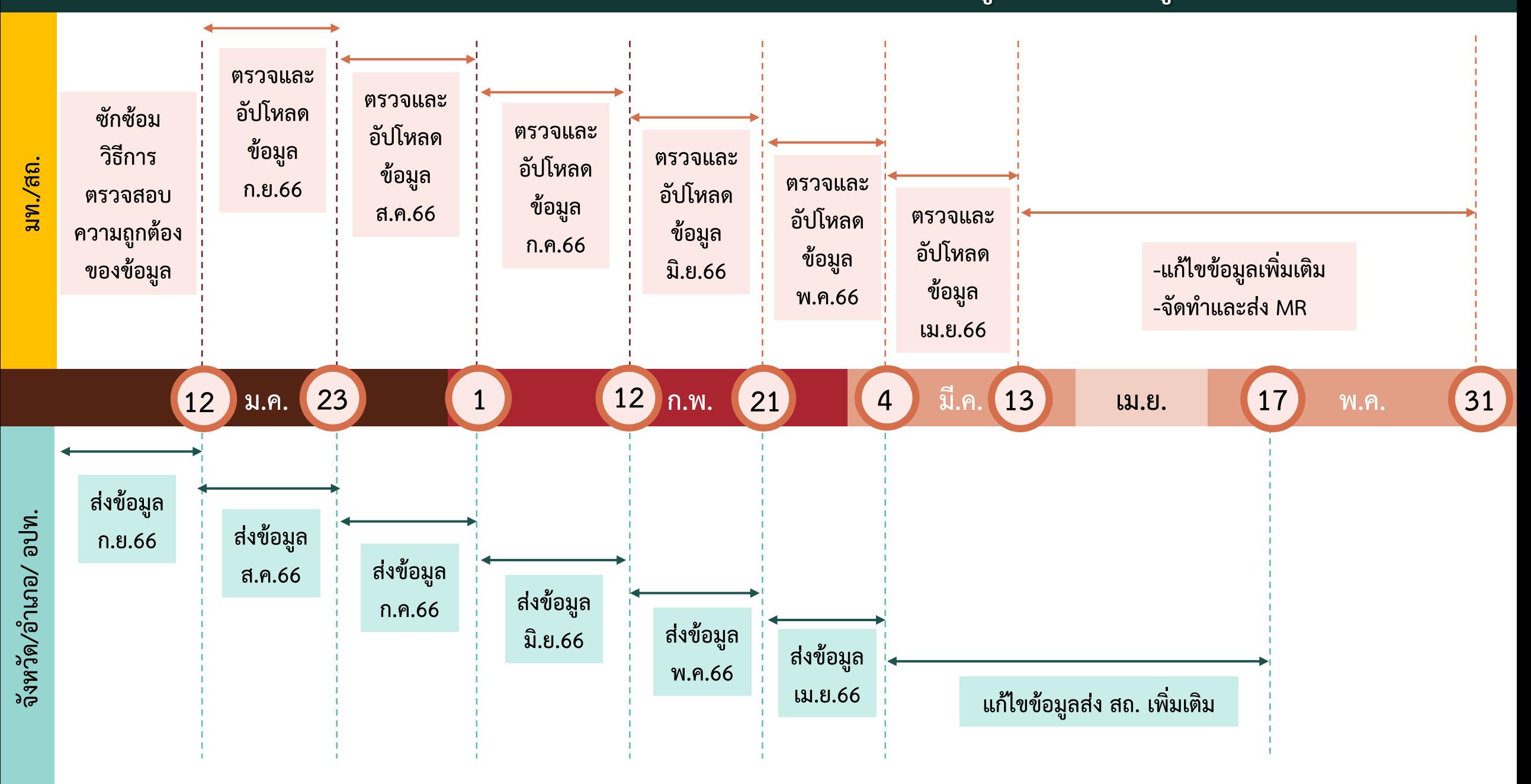